# **20-20 COMMERCIAL SOFTWARE**

#### RELEASE NOTES AND KNOWN ISSUES LIST

Software Updates, if available, can be found by going to Start > All Programs > 20-20 Technologies > Check for Software Updates...

ALWAYS APPLIES: Files modified in newer versions of the software are not necessarily backward compatible with earlier versions of the software. When there is a compatibility issue the following will be seen: Worksheet and Giza will display a message about incompatibility; CAP Designer will cause an error in AutoCAD.

# **CONTENTS**

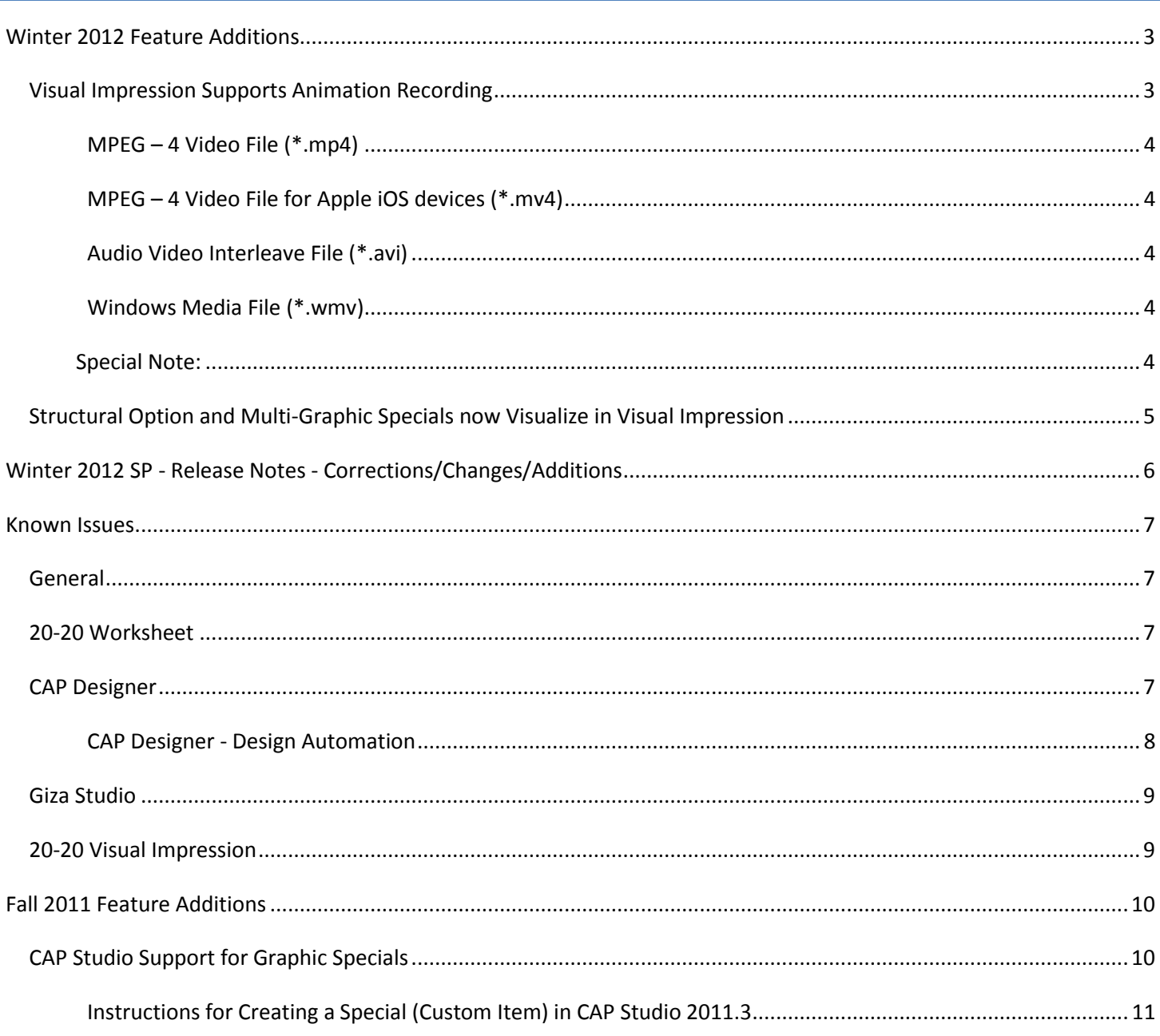

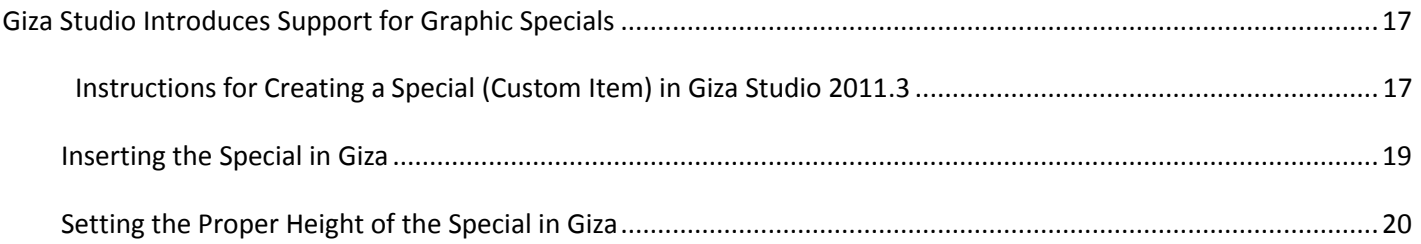

## <span id="page-2-0"></span>**WINTER 2012 FEATURE ADDITIONS**

Visual Impression 2011.4 now allows for creating recordings from animations. Animations are saved with the visual project (.visual.sp4 and .dwg) files, but recordings can be saved in 4 different file types and saved outside of the visual project files for easy exchange with others.

#### <span id="page-2-1"></span>VISUAL IMPRESSION SUPPORTS ANIMATION RECORDING

Users have the ability to record an animation directly from the editor by pressing the Record button instead of the Play button. The animation will run on the screen while it is being recorded.

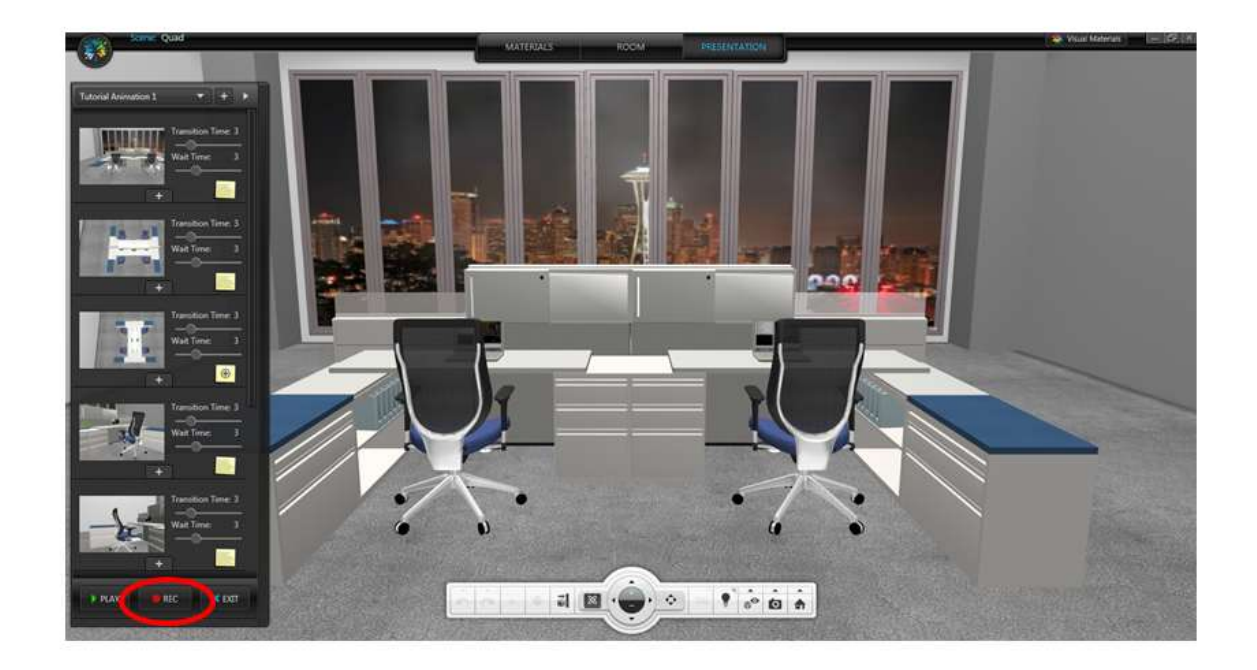

In addition, a recording can be made after the animation is created, by selecting the appropriate animation in the Presentation activity and then selecting "Record" instead of "Play". Again, the recording will be done as the animation runs on the screen.

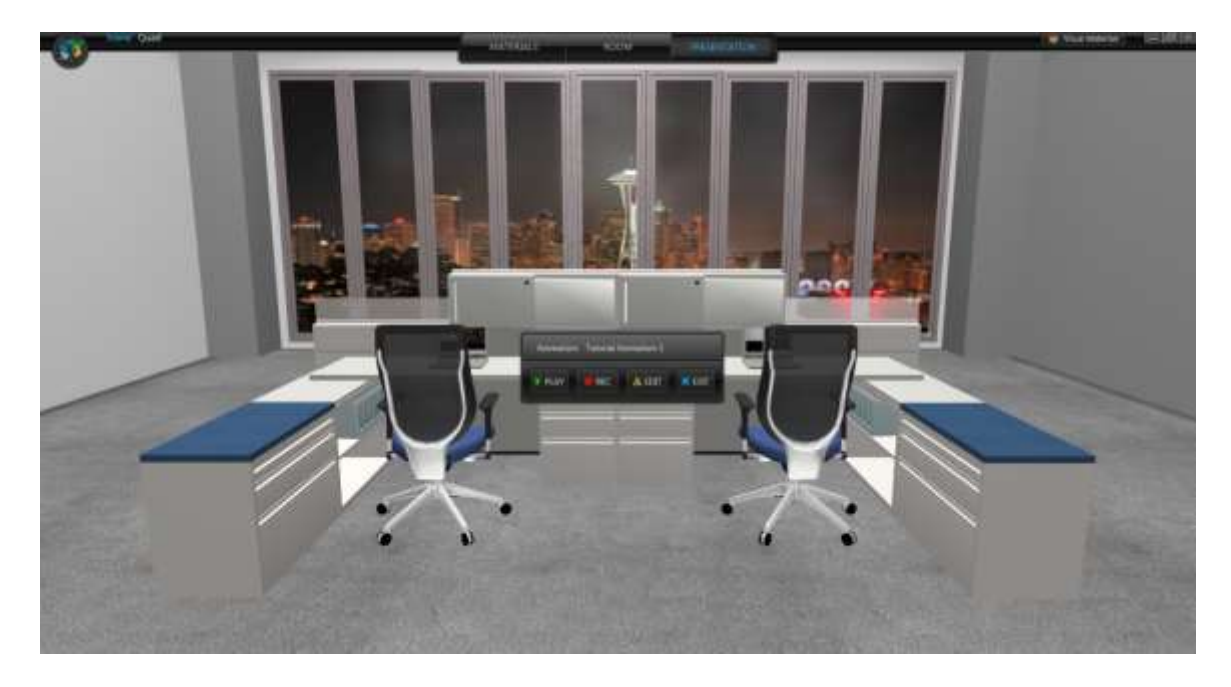

In each case, the user is prompted to choose a file type and a location for saving the file.

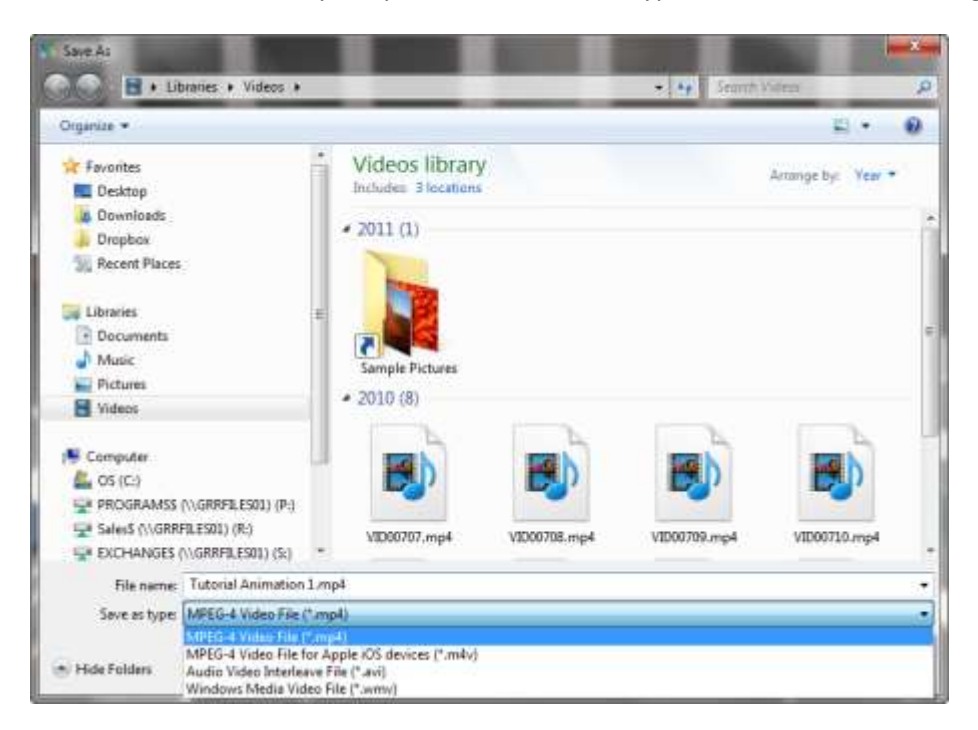

#### The file types are:

#### <span id="page-3-0"></span>MPEG – 4 VIDEO FILE (\*.MP4)

This file type is commonly used for sharing files on the internet. This format typically creates the small video files. MP4 files are supported by many hardware devices and media playback software (eg: Windows Media Player).

#### <span id="page-3-1"></span>MPEG – 4 VIDEO FILE FOR APPLE IOS DEVICES (\*.MV4)

This file type is used for videos downloaded from the Apple iTunes store. It is similar to MP4, but optimized for use in an Apple environment such as iPhone or iPad. Therefore, this format usually creates the smallest video file.

In Visual Impression, this file takes a little longer to process and you will see the Visual Impression "sparkler" appear during processing.

#### <span id="page-3-2"></span>AUDIO VIDEO INTERLEAVE FILE (\*.AVI)

This file type is commonly used and is supported by most video players. However, it uses very little compression and the resultant video file can be quite large. Therefore, it is not as easy to share via email, etc.

#### <span id="page-3-3"></span>WINDOWS MEDIA FILE (\*.WMV)

This file type is compressed using Windows Media Compression and works with the Microsoft Windows Media Player. Note that for very large resolution captures, the image may appear blocky during animation.

#### <span id="page-3-4"></span>SPECIAL NOTE:

The recording is a screen recording of the Visual Impression window created as the animation is playing. It is important to note that changes to the window size and activities occurring on the screen during the recording will affect the resulting file. For example, an email popup that overlaps your Visual Impression screen will appear in your recording. It is best to turn off anything that could interfere.

#### <span id="page-4-0"></span>STRUCTURAL OPTION AND MULTI-GRAPHIC SPECIALS NOW VISUALIZE IN VISUAL IMPRESSION

To create a graphic special from an item that supports structural options or multi-graphics, you must first place the item in 2D the drawing and provide the options required to give you the appropriate 3D symbol when you swap to 3D. Create the special as you normally would (see the instructions in the Release Notes for 2011.3). Structural Options specials require the use of advanced optioning using Visual Materials to apply finishes as the manufacturer method will attempt to change the graphic.

# <span id="page-5-0"></span>**WINTER 2012 SP - RELEASE NOTES - CORRECTIONS/CHANGES/ADDITIONS**

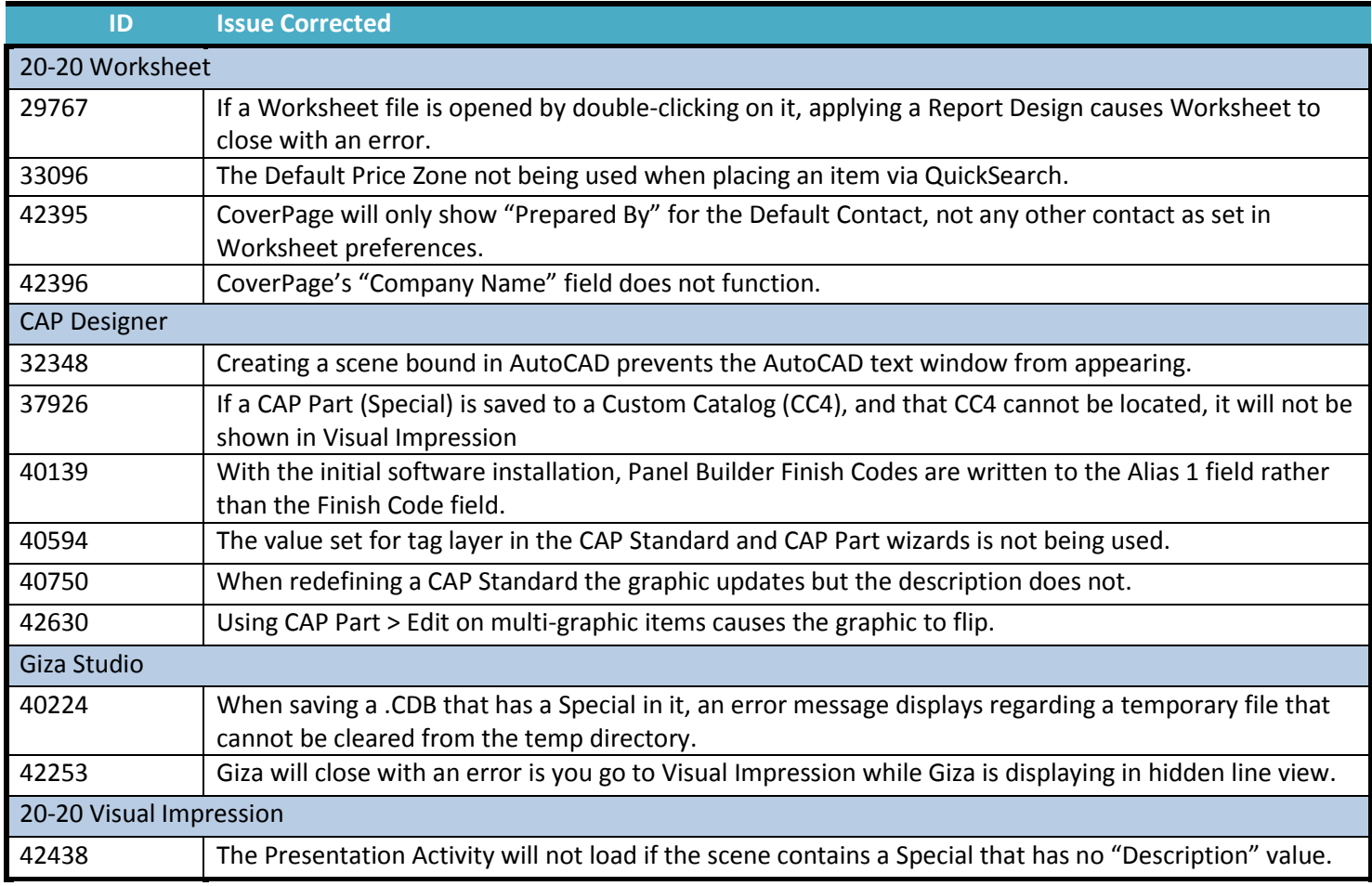

### <span id="page-6-0"></span>**KNOWN ISSUES**

Please be aware of the issues noted below. Most of these issues affect a small number of users because of the specific or unique circumstances under which they occur. However, 20-20 Technologies feels it is important to fully disclose these known scenarios and workarounds. As always, 20-20 Technologies strongly recommends you fully check your work yourself prior to submitting orders. 20-20 Technologies and the manufacturers it supports cannot be held responsible for incorrect specifications or drawings. Please refer to your Software End User License Agreement for more details.

#### <span id="page-6-1"></span>GENERAL

**Issue:** Files modified with the 7.2.0 version of the software (July 2011 SP) are not backward compatible with earlier versions of the software. When there is a compatibility issue the following will be seen: Worksheet and Giza will display a message about incompatibility; CAP Designer will cause an error in AutoCAD. There is no ability to "Save Down" to an earlier version.

*Workaround:* Ensure that all who will be sharing files are on the same version of the software.

**Issue:** There are known issues with UNC pathing and CAP Studio.

*Workaround:* 20-20 Technologies recommends using mapped drive letters when dealing with folder locations. NOTE: This can happen even when "My Documents" folder is pointed to a network location instead of your local hard drive. Check with your IT administrator to find out if this is your issue.

**Issue:** Content cannot be added through Preferences in CAP Studio when installed on Windows 7 or Windows Vista.

*Workaround: Use the Catalog Maintenance feature of the monthly content disk set.*

#### <span id="page-6-2"></span>20-20 WORKSHEET

**Issue:** When a Worksheet is saved over & over, it grows in size. This can lead to unnecessarily large files.

*Workaround:* Periodically use the "Purge" command within 20-20 Worksheet. This command can be found under the "File" menu.

**Issue:** When 20-20 Worksheet is set to run in "Windows XP Compatibility Mode" its performance will degrade over time. (This is set by right-clicking on the desktop shortcut and selecting the proper item from the pop-up menu.)

*Workaround(s):* Do not run Worksheet in "Windows XP Compatibility Mode".

#### <span id="page-6-3"></span>CAP DESIGNER

**Issue:** You install or update CAP Studio/AutoCAD and the CAP Designer menu and/or toolbars do not appear in AutoCAD. Typing "CAP" at the command line does nothing or produces the error "unknown command".

#### *Workaround: Manually load the correct .ARX file from the CAP Studio installation folder.*

**Issue:** When a CAPTile Panel is included in a CAP Standard (or an AutoCAD block), undoing the CAP Standard (or exploding the AutoCAD block) will cause the CAPTile Panel to no longer to be grouped with its associated tiles.

*Workaround:* Do not include CAPTile panels in a CAPStandard (or AutoCAD block).

**Issue:** Dependency-related graphics (Canadian and GSA versions of American catalogs and/or manufacturers) do not work with Block Replace.

*Workaround:* Manually find and replace items. Using "Highlight by Part Number" or "Highlight by Select" can aid in this process.

**Issue:** Creating Associated Worksheets for large drawings or updating large drawings with Associated Worksheet information can use excessively high amounts of memory (by AutoCAD) which may lead to AutoCAD unexpectedly closing.

*Workaround:* None at this time. In cases where Associated Takeoff cannot be completed, workaround is to use standard visual worksheet takeoff; the drawing can then later be manually updated against that worksheet.

**Issue:** When using AutoCAD 2012 and there are CAP graphics in the current drawing, typing HIDE can cause AutoCAD to error out.

*Workaround(s):* Install AutoCAD 2012 Service Pack 1. Autodesk corrected this problem in SP1.

#### <span id="page-7-0"></span>CAP DESIGNER - DESIGN AUTOMATION

**Issue:** If an XSITE drawing is opened when CAP Designer is NOT running, problems can occur. These problems may be related to saving, the removal of items from the drawing, and moving items. In some cases, the problem will be immediately seen while in other cases, the problem will not be seen immediately.

*Workaround:* Make sure CAP is loaded (from the command line in AutoCAD) before opening any drawings with XSITE components already in them.

**Issue:** Error messages occur when using XSITE in any of the following manners inside of AutoCAD: a) within a CAPStandard; b) as a WBLOCK from another drawing; c) using COPYCLIP from one drawing to another; d) inserting one drawing into another.

*Workaround:* At this time, there is no workaround to prevent the error messages. In some scenarios, the error messages occur even though there truly is not a problem with the drawing. To use elevations created in one drawing in another drawing, use the "SaveAs" function to create the second drawing. If you use XSITE graphics often, have encountered error messages and are concerned about your drawing(s), please contact technical support at (800) 638-6002 and we would be happy to discuss the problem.

**Issue:** When selecting from the dropdown list in the Kimball XSITE Tag Manager, the use of existing tags does not work when those tags have skipped options.

*Workaround:* Go through the normal process of re-optioning the item rather than selecting a Finish Code.

**Issue:** Dependency-related graphics (Canadian and GSA versions of American catalogs and/or manufacturers) do not work with CAPTile or AutoConnectors. Scenario: You have placed graphics into your drawing from a Dependencyrelated catalog, and realize that neither CAPTile nor AutoConnectors work on them.

*Workaround:* Use US graphics, and once a Worksheet take-off has been done, change the catalog of manufacturer codes to the corresponding Canadian or GSA codes.

**Issue:** Under some circumstances, AutoConnectors and/or CAPTile will experience problems when multiple drawings are open within a single session of AutoCAD.

*Workaround:* Close out of AutoCAD, and open up the single drawing with which you want to work with AutoConnectors and/or CAPTile.

**Issue:** CAP Designer's Automation functions (AutoConnectors, CAP Tile, XSite, Panel Builder, etc.) might not work correctly if your regional settings in Windows are not set to English.

*Workaround:* Set Window's regional settings to English if you experience a problem and it is necessary to run the specific Automation functions that exhibit the problem.

#### <span id="page-8-0"></span>GIZA STUDIO

**Issue:** Giza catalog data is designed to work with newer versions of Giza Studio. If an older version is used a message will appear to that effect.

*Workaround:* Update to a newer (preferably newest) version of Giza Studio.

**Issue:** When Giza is run on Windows 7 or Windows Vista operating systems Frame Designs cannot be imported into a CDB file from another CDB file (Giza Project).

*Workaround:* With the Frame Designer interface, Export the specific Frame Design from the source CDB and then import that exported Frame Design into the current CDB, choosing to import "Design Sets" rather than "Giza Projects"; the exported Frame Design will then appear and be able to be imported into the CDB.

#### <span id="page-8-1"></span>20-20 VISUAL IMPRESSION

**Issue:** An "Out of Memory" situation may be encountered when working with very large scenes in Visual Impression.

*Workaround:* Reduce the size and/or complexity of the scenes to be visualized.

**Issue:** Some items' 3D images appear to be lower quality when compared to the images as seen in the single item preview used by 20-20 Options.

*Workaround(s):* There is no current workaround to this issue. Quality is directly related to how the 3D shape itself is drawn. Please report occurrences of this problem to *[commercial.support@2020.net](mailto:commercial.support@2020.net)* including the mfg. code, cat code, and part number.

**Issue:** Dependent upon the resources of the computer being used, Visual Impression may have display issues. Older or underpowered video cards and/or out-of-date video card drivers cause this scenario.

*Workaround(s):* Within Visual Impression, go to Settings and uncheck the "Use hardware for UI elements (recommended)" –and/or-- update your video drivers to a more current version.

**Issue:** When taking "Snapshots" of a scene within Visual Impression, on a Windows XP system, "boxes" may appear in the snapshots. These "boxes" will be located where the screen elements for materials, item list, etc. were on the screen when the snapshot was taken.

*Workaround:* In many cases, updating to the latest video drivers has corrected the problem; in other cases, it has not. For those that are not corrected by updating video drivers, there is no workaround for this issue.

# <span id="page-9-0"></span>**FALL 2011 FEATURE ADDITIONS**

Visual Impression 2011.3 now supports graphic specials in Visual Impression scenes. CAP Studio and Giza Studio 2011.3 introduce enhancements for creating and managing 2D and 3D graphic "specials" allowing them to appear in the scene in Visual Impression.

The enhancements to CAP Studio and Giza Studio include:

- The ability to create and store 2D **and** 3D symbols to represent a special.
- Automatic addition of an "\*" at the end of the Catalog Code and checking the Special column for specials during a takeoff into Worksheet differentiating them from standard items.
- Retention of the original attributes of the standard item used to create the special making the entry of product information quicker and easier. Only the attributes that change require editing.

In addition CAP Studio User can also:

- Easily identify insertion points to ensure that the 2D and 3D insertion points match.
- Easily validate 3D layering to ensure accurate visual specification in Visual Impression.
- Modify a standard item to create a special while retaining the original item finishes for visual specification using 20-20 Options or Materials within Visual Impression.
- Store the special along with specified finishes in a Custom Catalog for re-use on other projects.
- Update specials with manufacture approved part numbers and pricing when available on a single item or globally in the drawing and Custom Catalog.

#### <span id="page-9-1"></span>CAP STUDIO SUPPORT FOR GRAPHIC SPECIALS

CAP Studio 2011.3 introduces enhancements to the features for creating custom parts or graphic "specials". These enhancements allow the user to create specials that can be visualized and visually specified in Visual Impression.

The enhancements to the feature include:

- The ability to create and store 2D **and** 3D symbols to represent a special. This means that custom items can now swap between 2D and 3D views like standard items. *Note: A 3D special is required for visualization in Visual Impression.*
- Takeoff counts of specials provide them with an "\*"  $4<sup>th</sup>$  character to the Catalog Code in Worksheet differentiating them from standard items. The Special column is also checked.
- The ability to retain the attributes of the standard item used to create the special so that the user doesn't have to re-type all of the product information as part of the process. The user only needs to change the attributes that make the item "special".
- Easy ways to identify insertion points to ensure that the 2D and 3D insertion points match.
- Easily validate 3D layering to ensure accurate visual specification in Visual Impression.
- Modifying a standard item to create a special allows the user to retain the finishes that are available for that item so that the special can be specified using 20-20 Options or Materials within Visual Impression.
- 2D and 3D specials can be stored along with their specified finishes in a Custom Catalog for re-use on other projects.
- Specials can be updated with approved part numbers and pricing using Edit Part. Edit Part allows users to edit the attributes on a symbol and update multiple occurrences of that symbol in the drawing and Custom Catalog.

• In the case that specials are not saved into the Custom Catalog, they are protected from the AutoCAD Purge command ensuring that Visual Impression can visualize the part in the scene.

#### <span id="page-10-0"></span>INSTRUCTIONS FOR CREATING A SPECIAL (CUSTOM ITEM) IN CAP STUDIO 2011.3

In this example, we will modify a standard item to create a special for a 78" long peninsula top worksurface.

1. Insert a 9-shaped peninsula top (PN#WS9723036) from the DMO – 20-20 Enriched Data Demo Catalog.

lΘ 72/30/36

2. Next find the matching 3D 9-shaped peninsula worksurface by using Copy plan to 3D from the CAP Designer - >Tools menu or the toolbar button  $\overline{d}$  Place the 3D symbol to the right of the 2D like this:

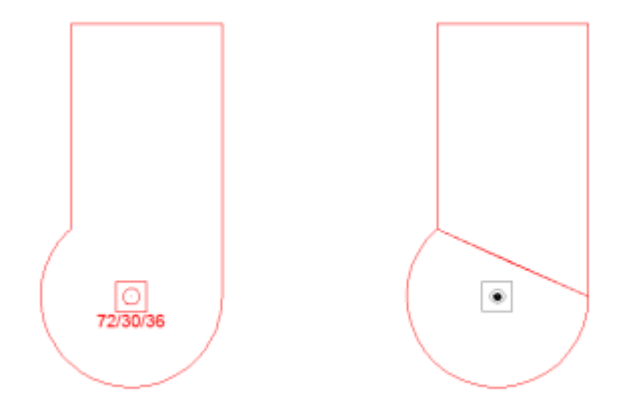

3. Now that you have the standard symbols that you want to modify to create a special, the next step is to Undo the parts so that they can be modified. You can Undo Part by selecting Undo from the CAP Designer->CAP Part menu or the toolbar button  $\mathbb{E}$ . Select both symbols to be undone.

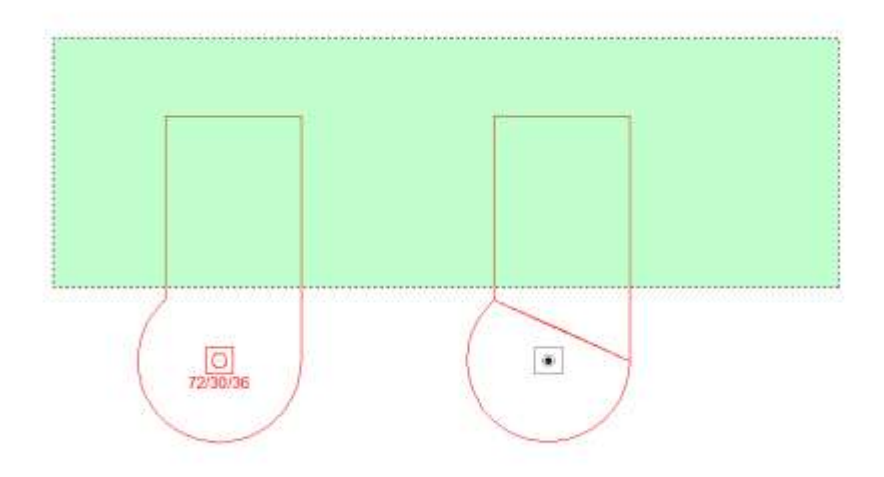

*4.* Pay attention to the AutoCAD Command line and answer "No" to remove the CAP Attribute Definitions. *This question allows the original information to be retained to allow for easier editing when creating the new part.*

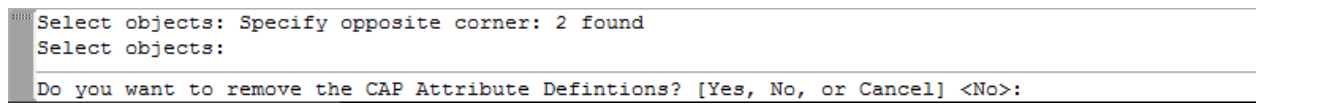

Now the symbols are ready to be modified in whatever manner necessary to make your special. *Note: The user needs to know how to make the proper modifications in 3D. As an alternative, 3D symbols may be inserted from any other .dwg source such as .dwg exports from Sketchup or 3DSMax.*

For this exercise, we will stretch them to make them 78" long.

5. Stretch the end of both symbols using the AutoCAD stretch command and entering the distance and direction that you want to stretch. Remember to surround the entire rounded part of the end to guarantee it stretched the long part of the worksurface only and not the curved part.

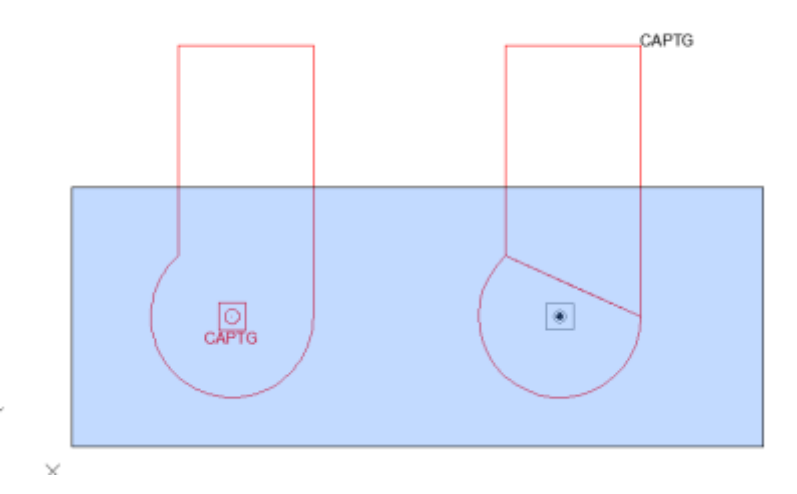

Once your objects have the proper geometry, they will need to be converted into a CAP Part so that they can be recognized during a takeoff to Worksheet.

6. To make them into a 2D and 3D part, select New from the CAP Designer->CAP Part pulldown or the Make Part toolbar button  $\overline{5}$ . The Make CAP Part wizard will walk you through making a special.

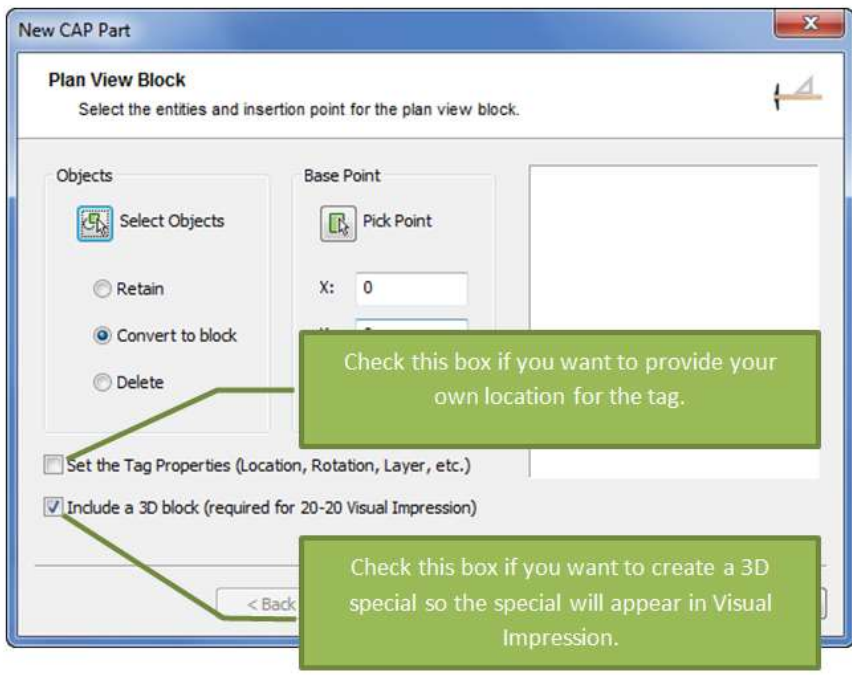

7. Select the object (entities) that you want to be part of the 2D symbol. Once the entities are selected, a preview of the symbol is shown in the window on the right of the dialog with a yellow "x" indicating the insertion point. You only need to select an insertion point if you want one other than the one indicated. If everything is correct, press Next.

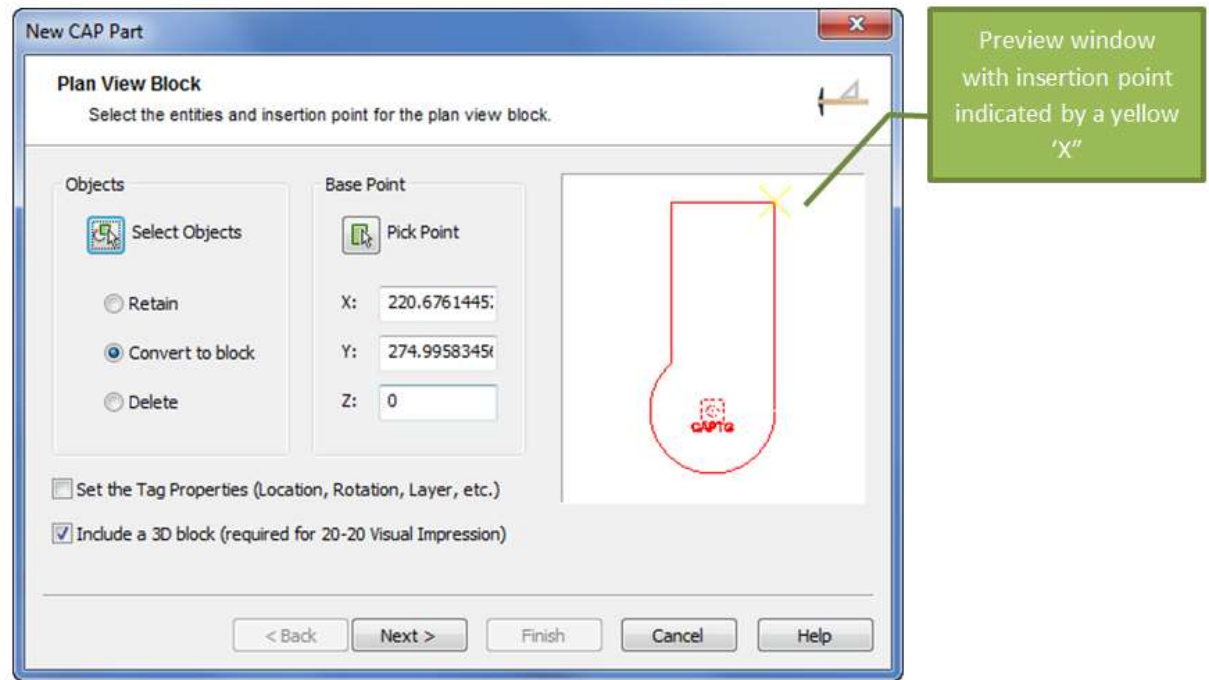

8. Select the 3D object (entities) that you want to be part of the 3D symbol. Once the entities are selected, a preview of the symbol is shown in the window on the right of the dialog with a yellow "x" indicating the insertion point. You only need to select an insertion point if you want one other than the one indicated. If everything is correct, press Next.

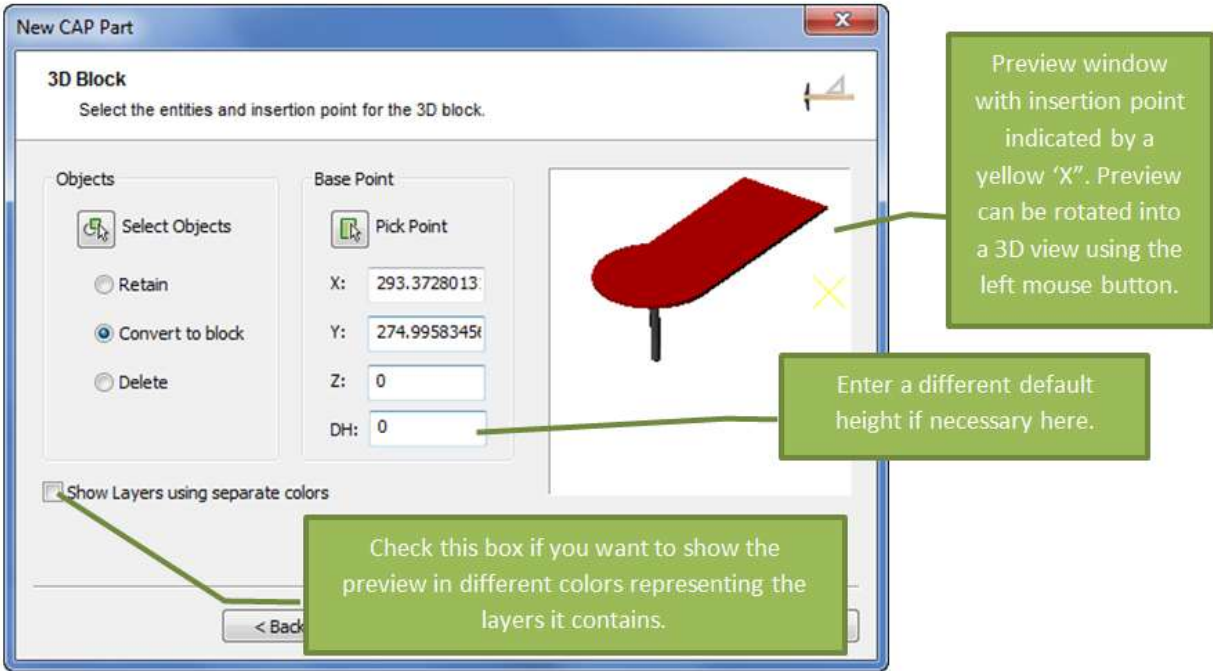

9. Edit the Part Information to identify your special.

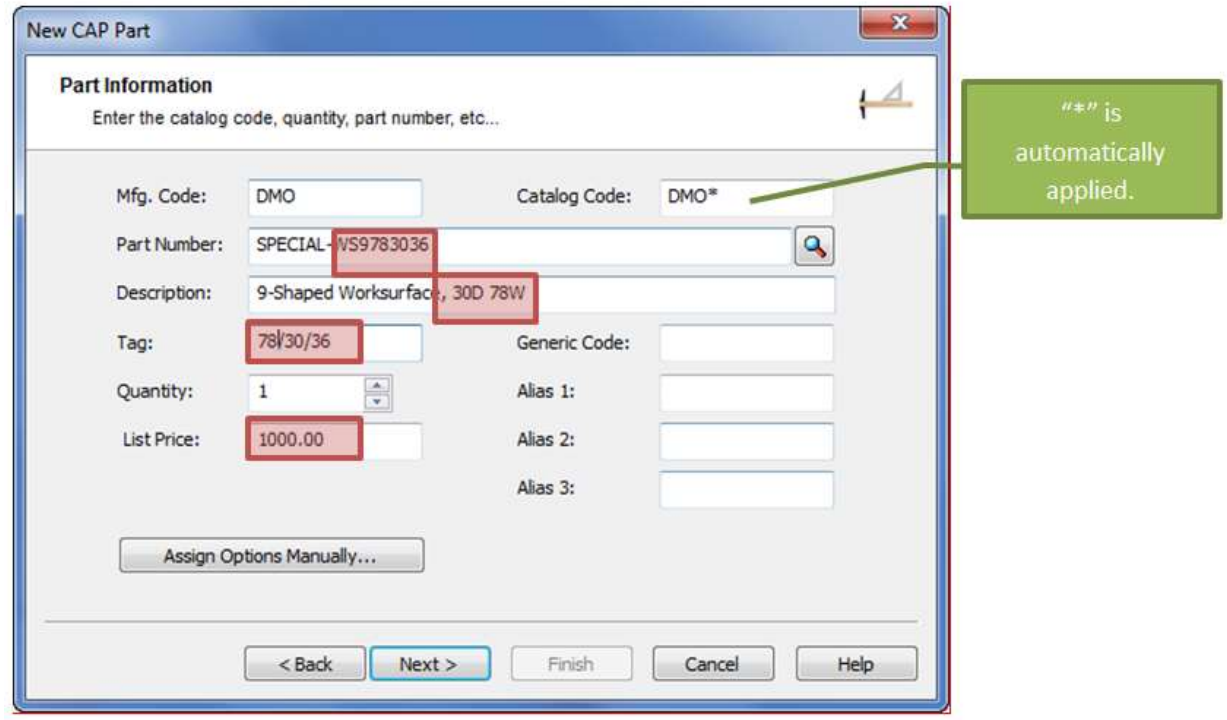

*10.* OPTIONAL - As a last step your 2D and 3D special can be saved into a Custom Catalog for re-use on other projects or within other drawings. *Note: Specials are now protected from an AutoCAD purge so they won't be inadvertently removed from your drawing.*

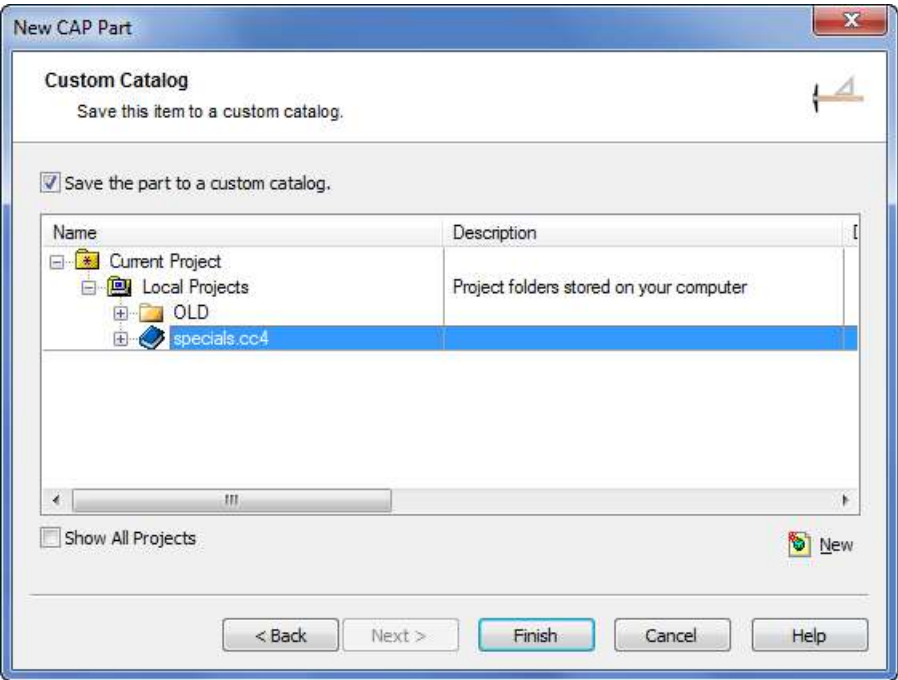

Your special can now be inserted from your Custom Catalog and visualized within Visual Impression.

#### **Assigning Materials to a Special (Custom Item) in Visual Impression**

The manufacturer finish selections available on the original part you used to create a special are available for your special if you choose not to remove attribute definitions when creating the special in CAP Studio when asked this question:

```
Select objects: Specify opposite corner: 2 found
Select objects:
Do you want to remove the CAP Attribute Defintions? [Yes, No, or Cancel] <No>:
```
If you created the special drawing from scratch or answered yes to the question above you will have to use Visual Materials to apply materials within Visual Impression.

Many manufacturers require a specific finish when a special is requested, but Visual Impression retains all of the available finishes for selection in case the user changes their mind during the special approval process.

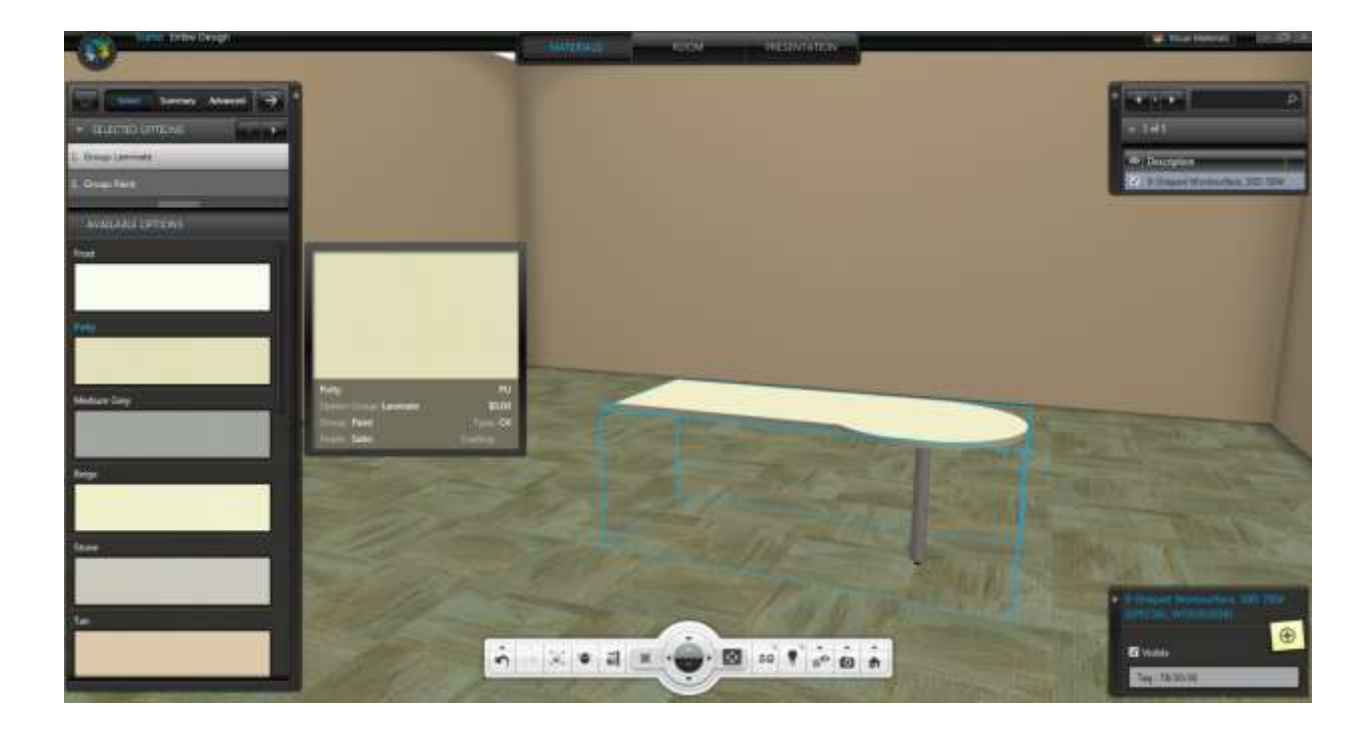

#### **Revising a Special Once it is Inserted in the Drawing**

You can quickly update a special that has been inserted into your drawing or custom catalog to reflect a new Part Number or price received from the manufacturer by using Edit from the CAP Designer->CAP Part pulldown or the Edit Part toolbar button

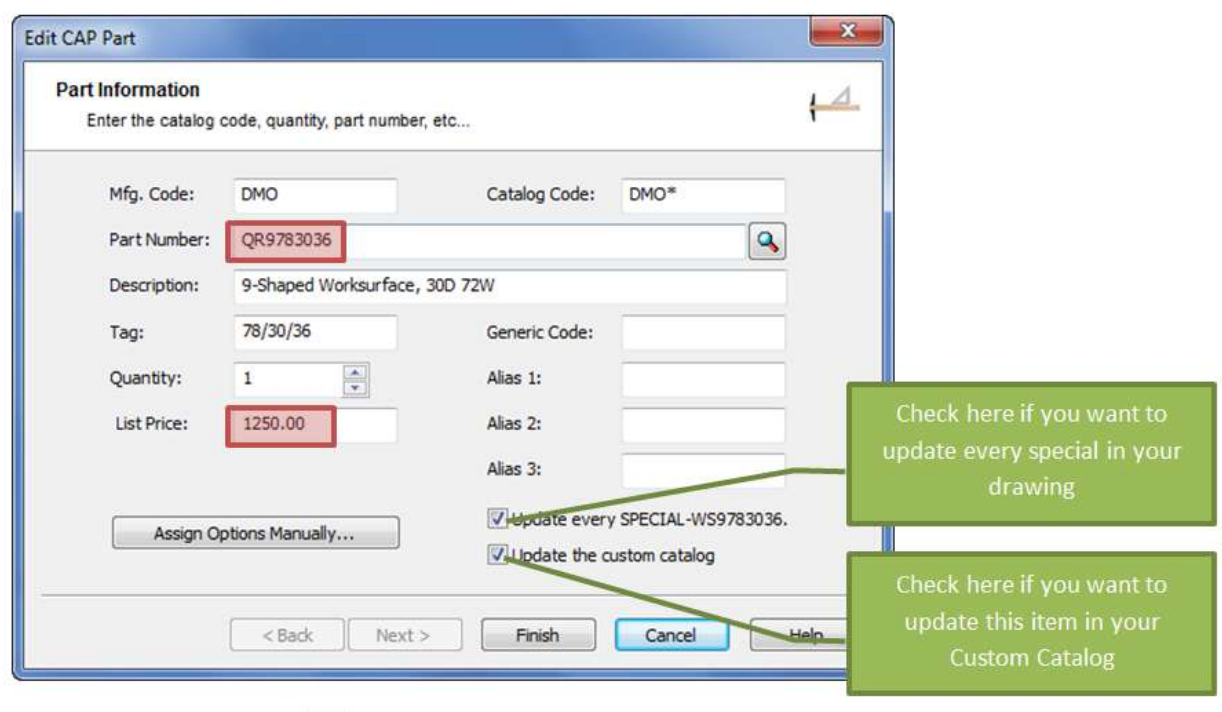

Use the CAP Info button  $\bullet$  to see the changes.

#### **Create Worksheet - "Use the custom catalog definition for CAP Parts"**

When storing specials in a Custom Catalog, the Create Worksheet Wizard allows for the finishes and specification of items in the Custom Catalog to apply to items during the takeoff from the drawing. Checking the box looks up against the Custom Catalog during takeoff. Unchecking the box ignores the information in the Custom Catalog and applies the specification information contained in the drawing.

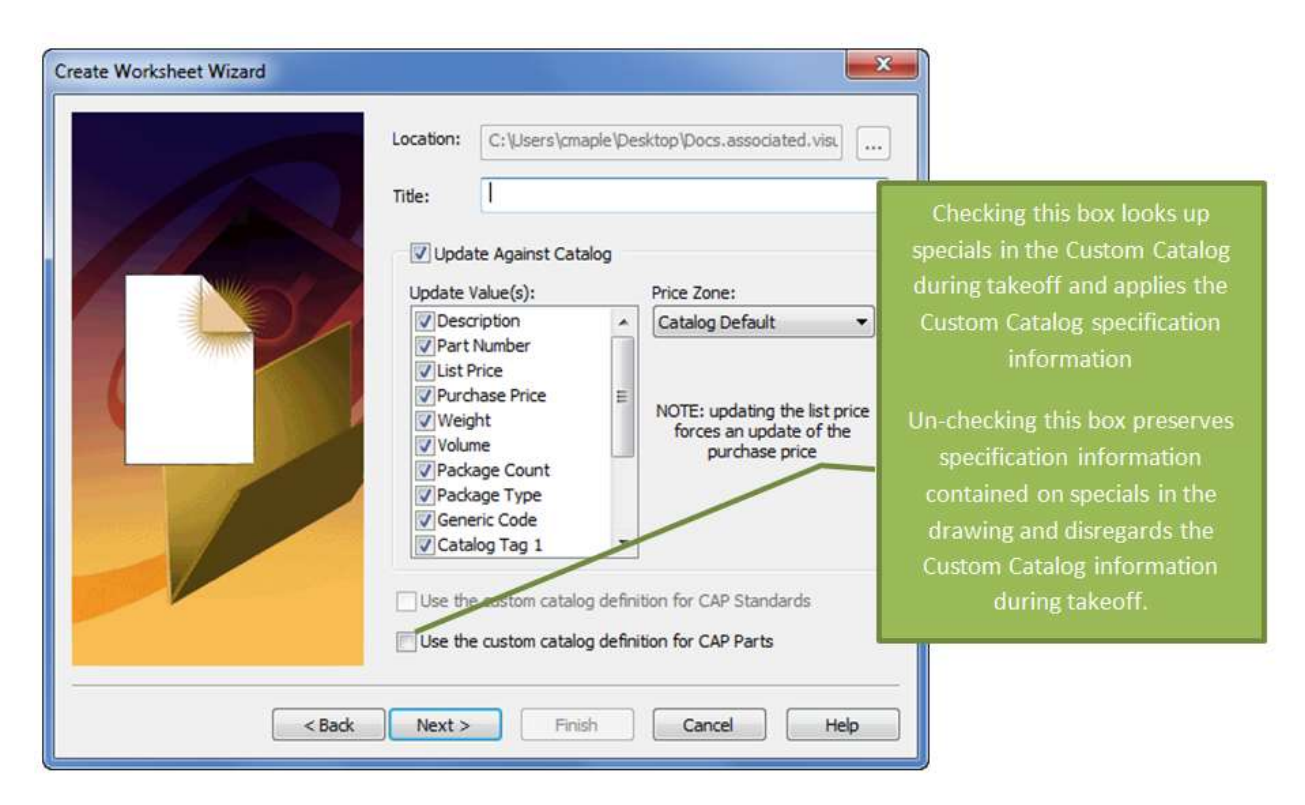

#### <span id="page-16-0"></span>GIZA STUDIO INTRODUCES SUPPORT FOR GRAPHIC SPECIALS

Giza Studio 2011.3 enhances the existing Giza Specials features for creating graphic "specials" to allow those specials to be visualized and visually specified in Visual Impression.

Giza Specials allows the user to create specials by modifying a manufacturer's symbol, creating a symbol from scratch in Giza, or inserting an existing .dwg or .dwf file. Specials created using Giza Specials are stored in a User Library so that they can be reused on other projects. Generating a bill of materials from Giza now automatically appends an "\*" to the end of the Catalog Code in Worksheet and automatically checks the Special column to identify specials within the Worksheet.

#### <span id="page-16-1"></span>INSTRUCTIONS FOR CREATING A SPECIAL (CUSTOM ITEM) IN GIZA STUDIO 2011.3

- 1. Click the **Special Symbol Creation** icon  $\frac{1}{2}$  on the toolbar or choose **Draw** from the menu bar and select **Special Symbols**. Left click **OK** when prompted to launch Giza Specials.
- 2. Select a furniture symbol that is the closest representation of the symbol you wish to create. Notice that the selected symbol immediately jumps to the 2D and 3D windows. You may change the loaded manufacturer library by going to **File** on the menu bar and choosing **Open Manufacturer**.
- 3. Now modify the symbol by clicking the Stretch icon  $\mathbf{F}$  to begin the editing process.

4. Place the cursor in the drawing area (depending on how the symbol will be stretched). In this example, we will be stretching the right side of a storage cabinet and changing the dimensions to be 54" X 13".

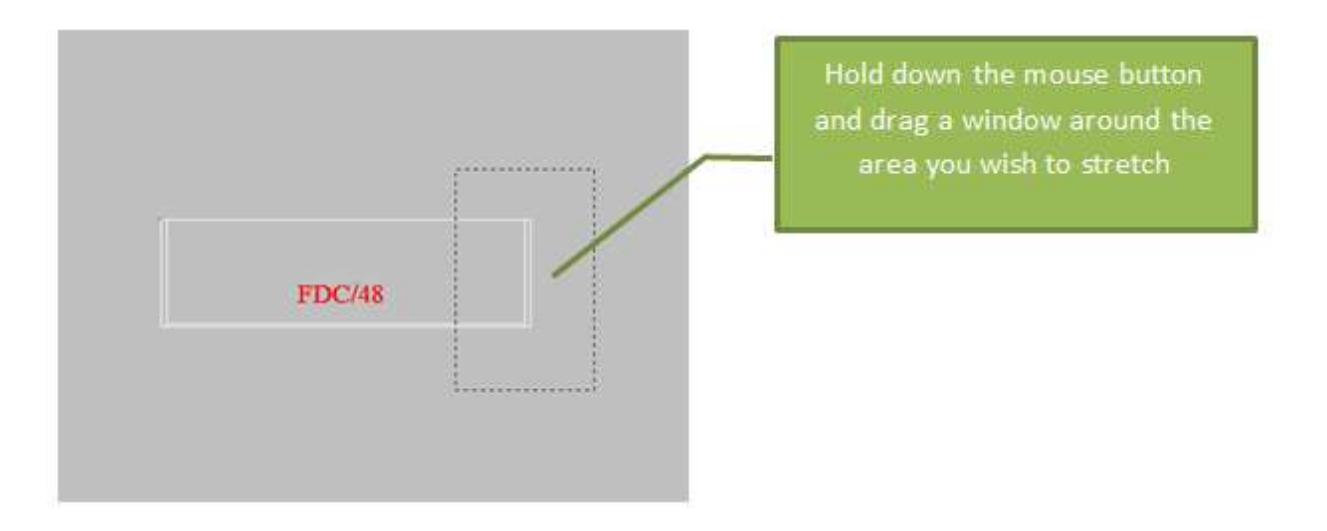

5. When the mouse button is released, the **Stretch** dialog opens. Enter the distance you wish to stretch the symbol in the appropriate box. The direction of the arrows indicates the direction in which the symbol will be stretched. If you need to change the direction of the stretch, simply click on the arrow to reverse the direction.

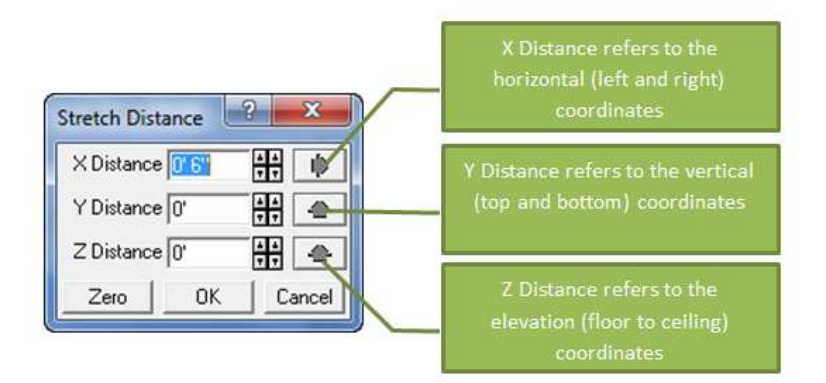

- 6. Click **OK** to perform the stretch.
- 7. To edit the text on the symbol, right click on it and choose **Edit Single**, or, if you have multi-line text, choose **Edit Paragraph**.
- 8. Make any changes to the text as necessary.
- 9. Left click on **Replace Text**.

When all of the symbol modification is complete, the symbol needs to be saved into the User Library. To save the

symbol, pick Save Symbol from the File pulldown or click the Save Symbol toolbar button  $\boxed{B}$ .

- *10.* Enter a new symbol name in the **Symbol Identification** section. *It must be different from the current symbol name.*
- 11. Change both the part number and description to accurately represent the new symbol.
- 12. If desired, enter a cost for the symbol in the **Cost** text box.
- 13. You may change the default layer that the symbol will be placed in the drawing by altering the text in the **Layer** text box.

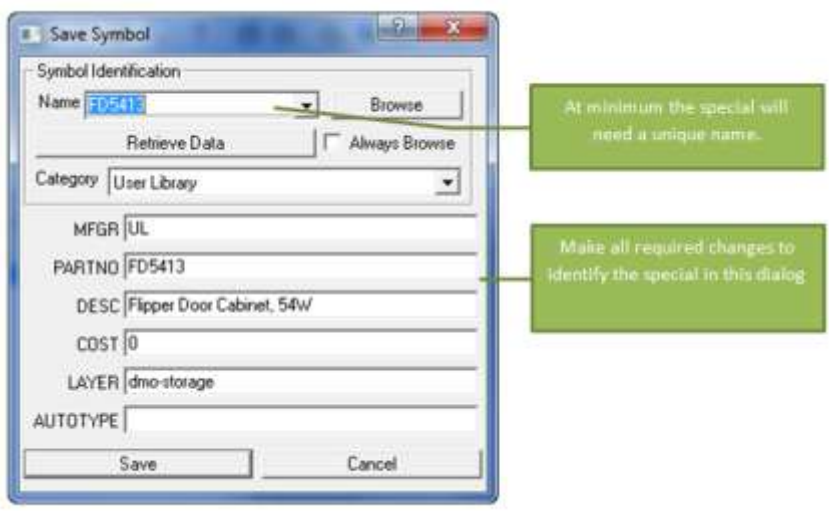

The Category section defaults to User Library. New symbols can be saved in categories you create for better organization by selecting them from the pull-down menu. To create, edit, or delete a category, left click **File>Category Edit** to open the **Category Editor** dialog box.

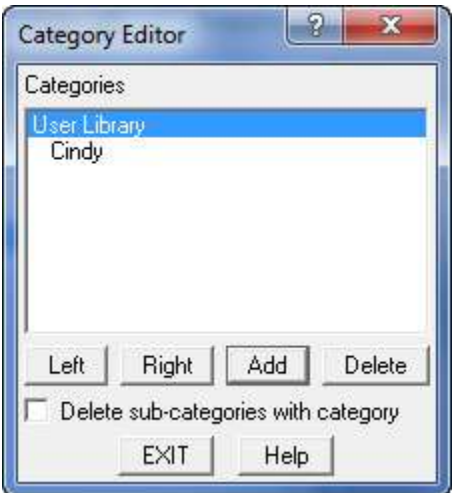

- 14. Left click **Add** to add a new category. Enter a new category name and click **OK** to continue.
- 15. Left click the **Right** button to designate the new category as a sub-category. If you wish to change a sub-category back to a category, click the **Left** button.

#### <span id="page-18-0"></span>INSERTING THE SPECIAL IN GIZA

- 1. After saving the symbol, left click the **Return to Giza** button **C** or left click **File**>**Return to Giza**.
- 2. Left click **OK** at the **Return to Giza** prompt to return to the Giza program.
- 3. To insert the special, open the User Library by left clicking File from the menu bar and choosing **Select Product Line.**
- 4. Select **User** as the manufacturer and **Library** as the product line.

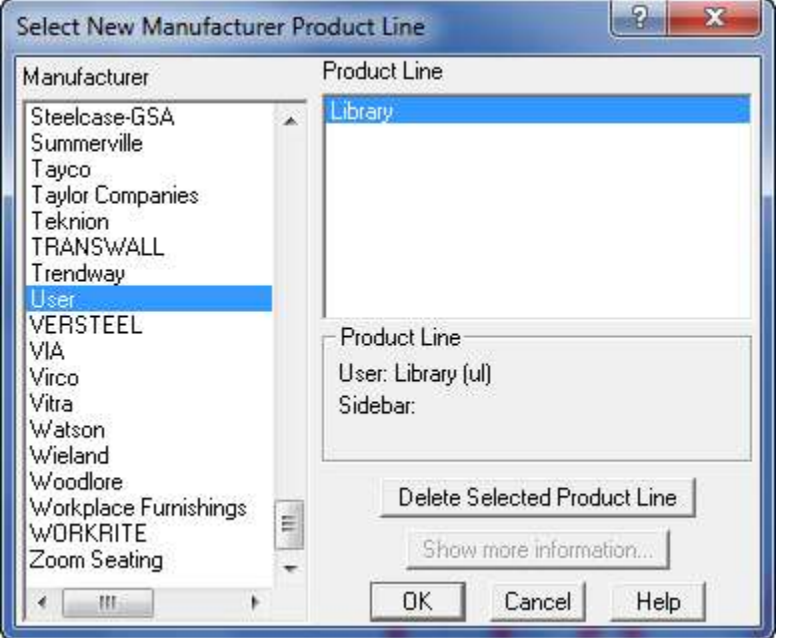

- 5. Left click **OK** to load the User library.
- 6. From the User Library, select your special and insert it into the drawing.

#### <span id="page-19-0"></span>SETTING THE PROPER HEIGHT OF THE SPECIAL IN GIZA

Specials that should be placed above the floor are inserted at the floor level. To have these appear correctly in 3D and in Visual Impression, the user will have to adjust their height in the drawing by using the Furniture 3D Placement toolbar during insertion or will have to use Elevate to set the proper height after insertion.

 During insertion the user can set the Furniture Snapping to Z Ht and typing in the proper value for the symbol placement in elevation. This is helpful when insert many instances of the special.

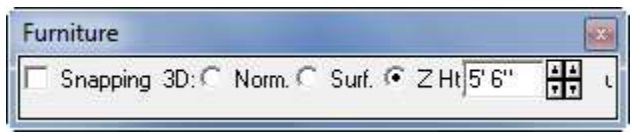

After insertion, the user can right click on the symbol and select Elevate from the right-click menu.

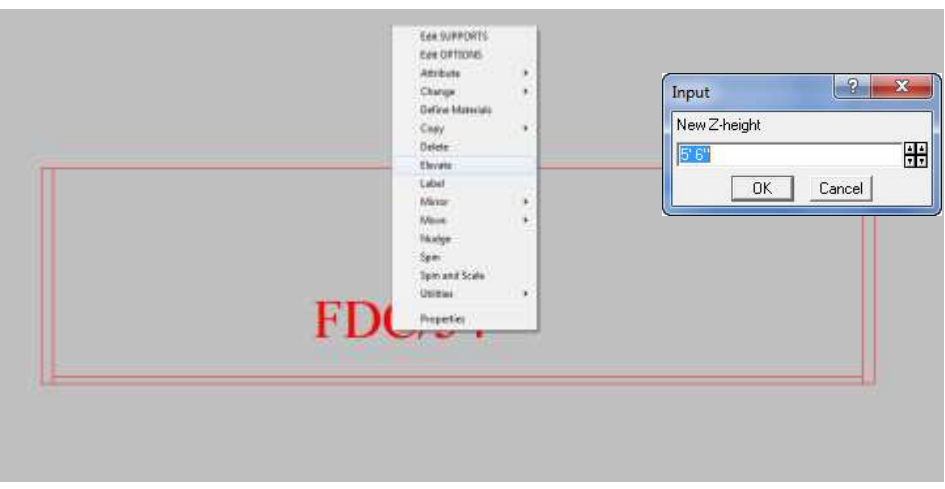

#### **Results in Visual Impression**

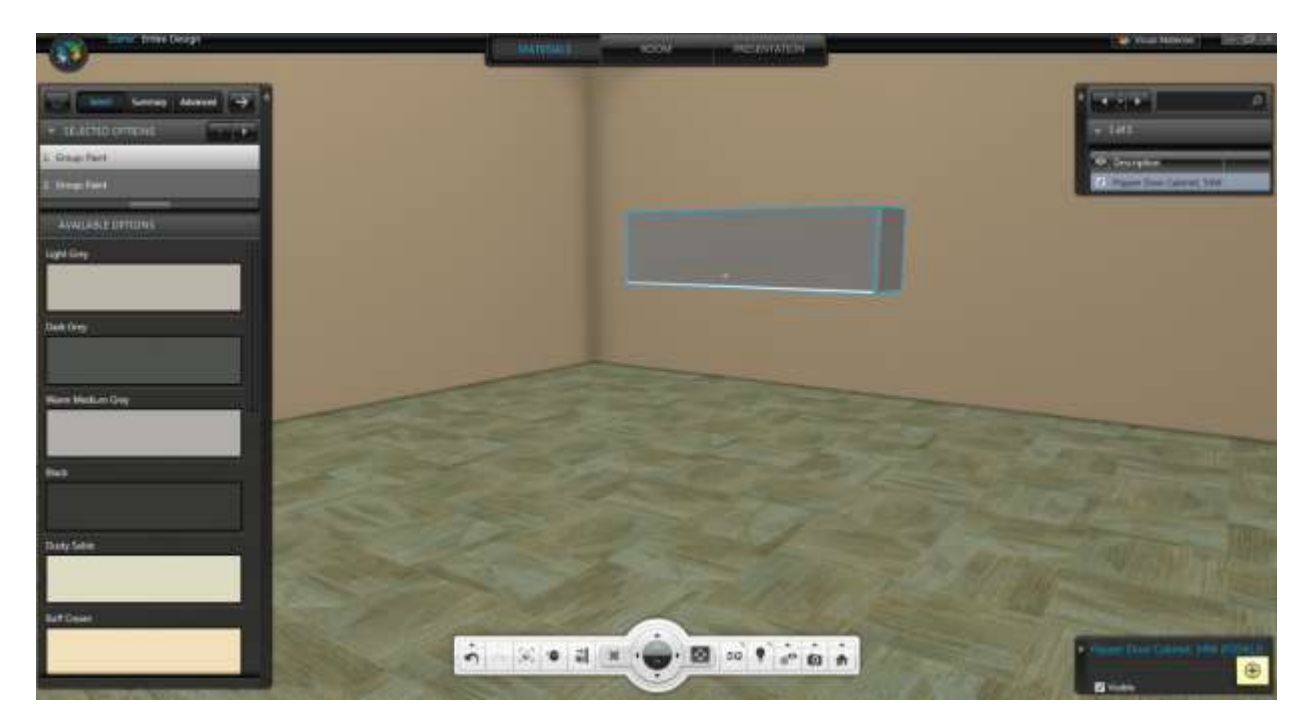